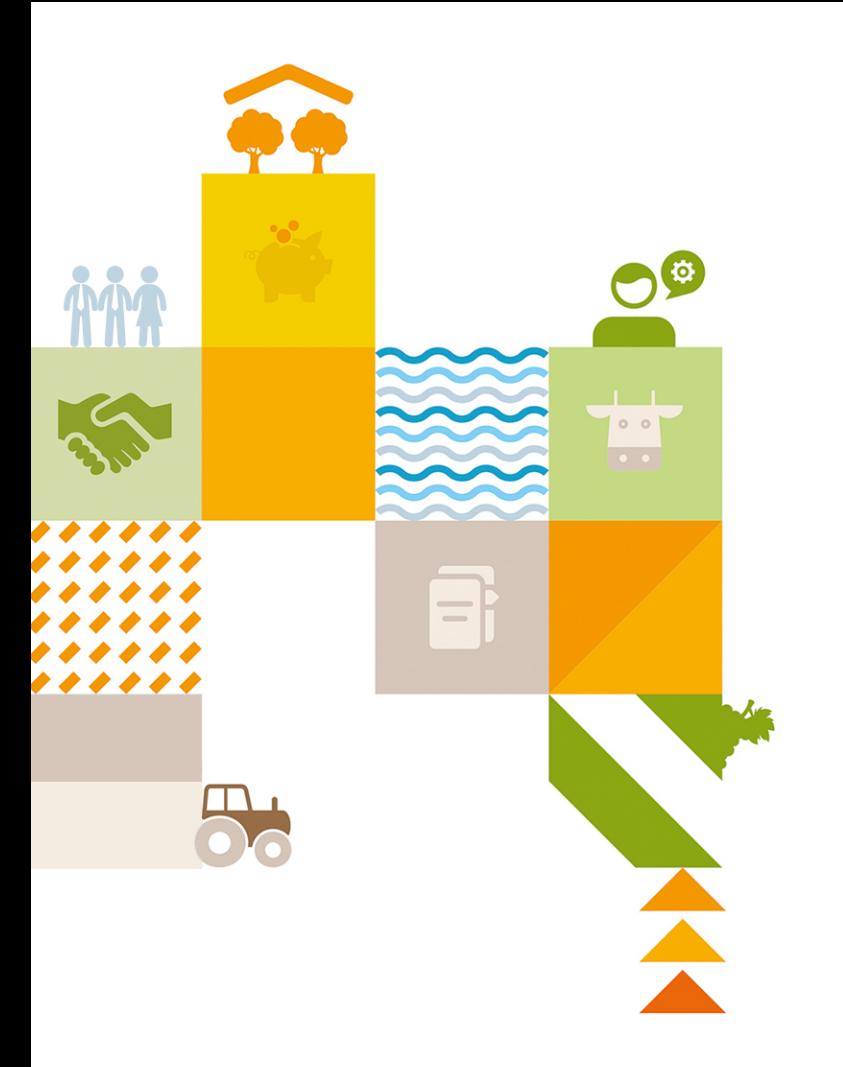

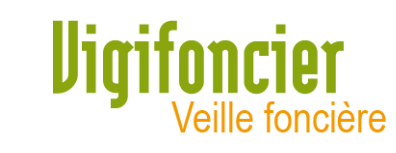

# Prise en main rapide

Octobre 2020

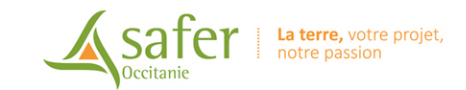

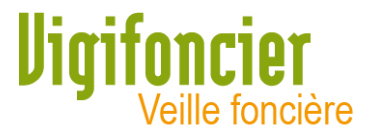

## Abonné à Vigifoncier, vous recevez un mel d'alerte à chaque nouveau dossier présent sur votre territoire.

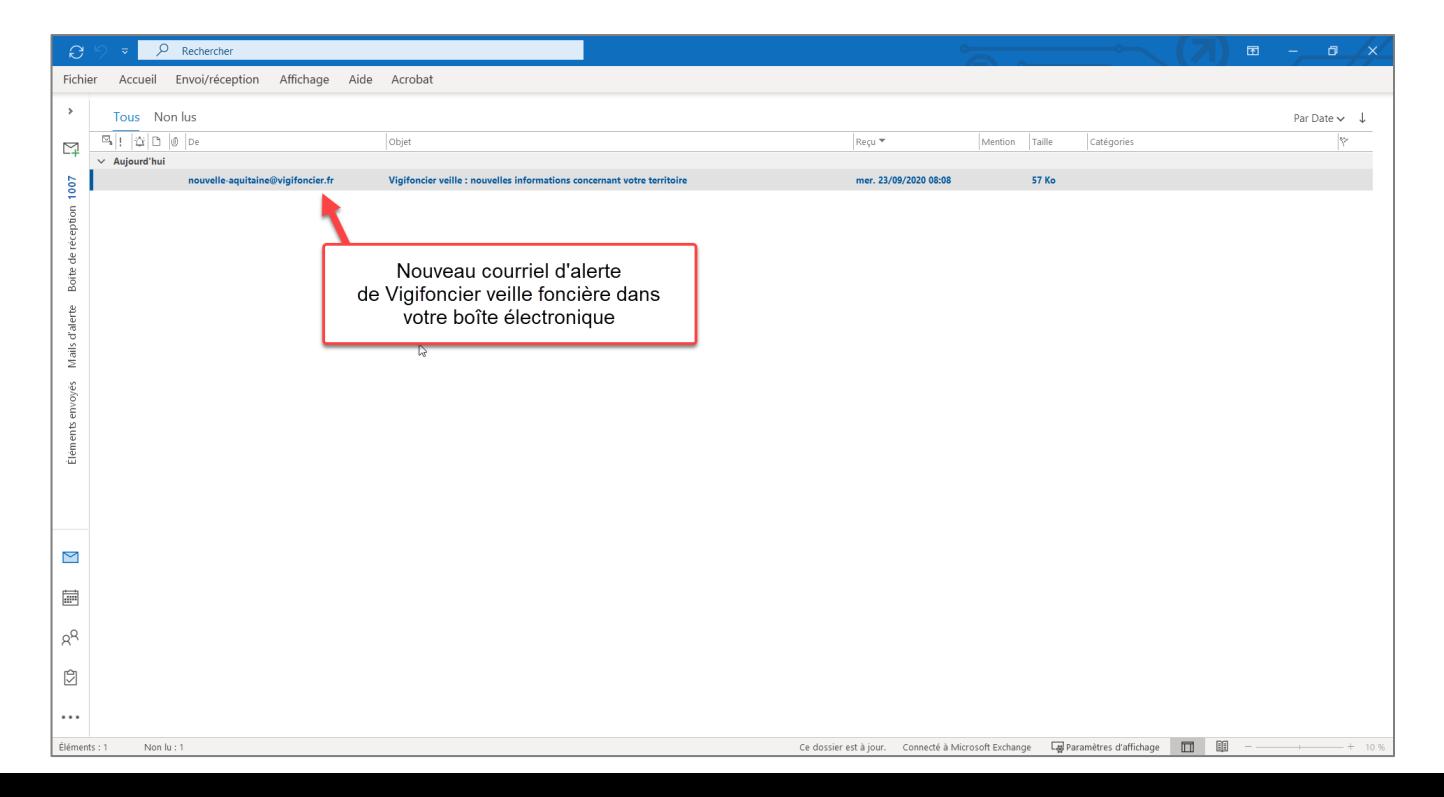

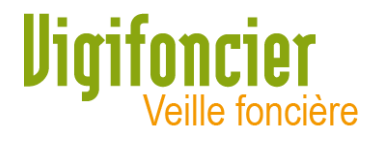

## Pour chaque dossier, le mel indique :

- Le type de dossier,
- La date
- La référence,
- La commune de rattachement
- La surface totale
- La présence de bâti
- → Un lien permet d'accéder directement au dossier dans l'application.

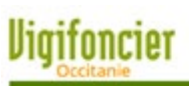

### Madame, Monsieur

La Safer vous informe des dernières évolutions sur votre territoire. Pour les notifications, si vous souhaitez qu'une enquête complémentaire soit ouverte par nos services, veuillez nous alerter dans les meilleurs délais. L exercice éventuel de notre droit de préemption ne pourra être instruit que dans un délai maximum de 1 mois à compter de la date de réception précisée dans le tableau récapitulatif Notifications.

### **Notifications**

Nouveau(x) dossier(s): 1

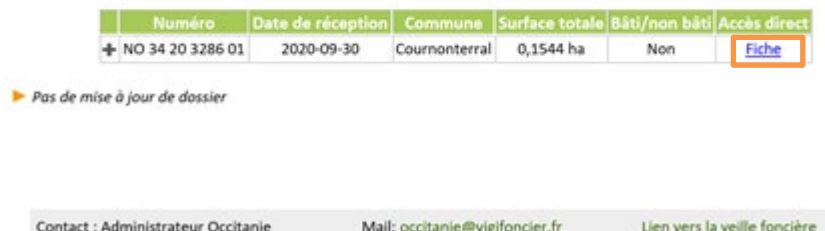

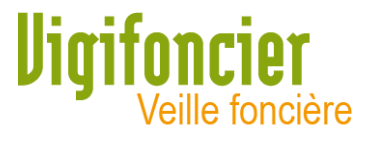

 $\mathcal{C}^*$  $\curvearrowright$ ● qeo.viqifoncier.fr/auth/login

- En cliquant sur le lien du dossier dans le mel : votre navigateur s'ouvre sur la page de connexion de l'application Vigifoncier veille foncière
- Se connecter avec vos identifiant et mot de passe habituels

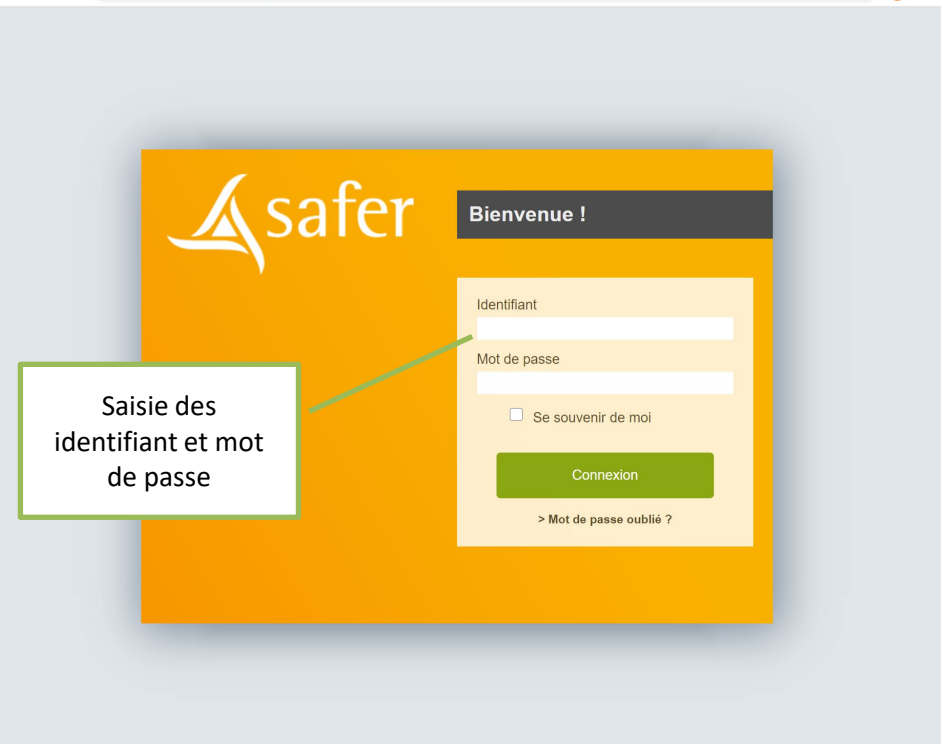

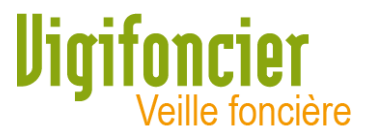

### L'application se charge puis ouvre automatiquement la fiche d'information détaillée du dossier.

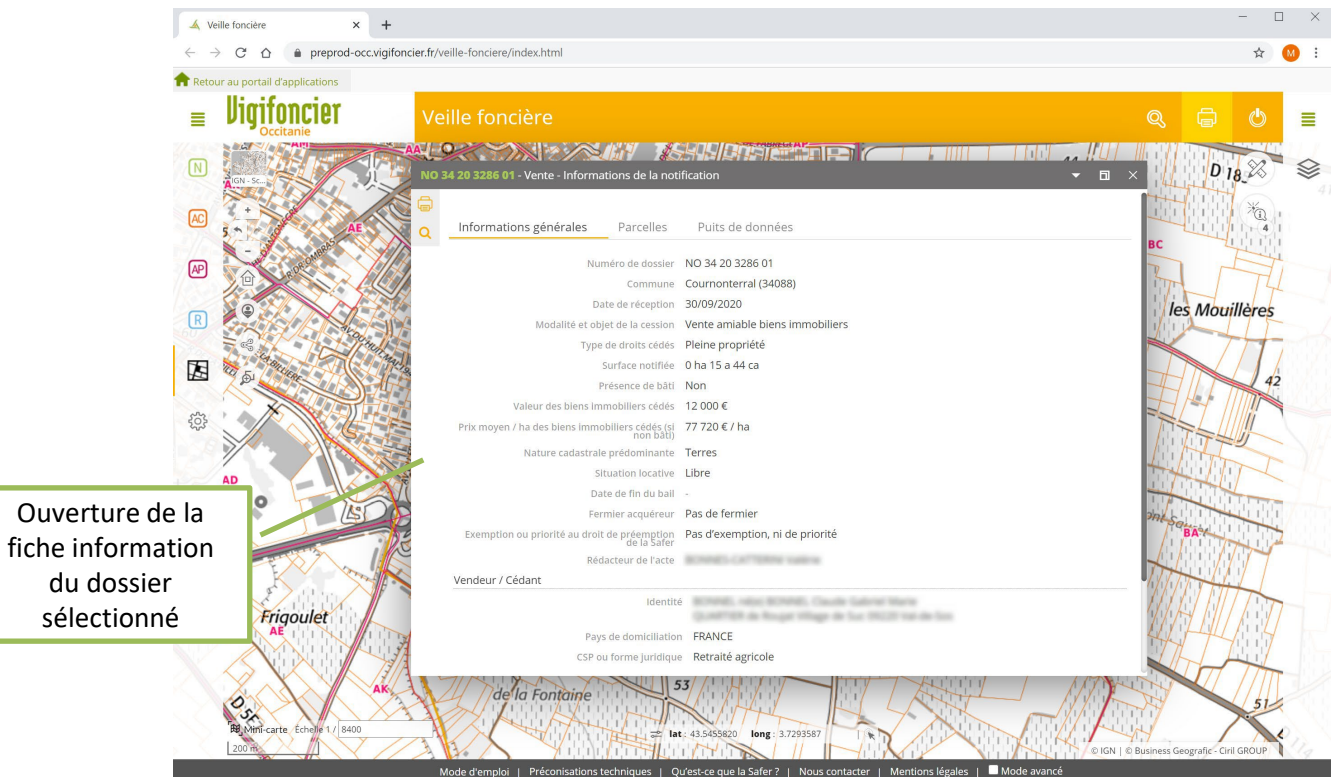

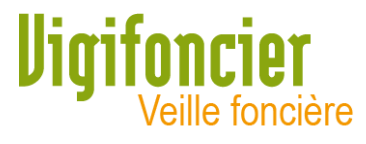

La fiche information comprend plusieurs onglets :

- 1<sup>er</sup> onglet : Informations générales
- 2<sup>ème</sup> onglet : Liste des parcelles
- 3<sup>ème</sup> onglet : Puits de données : (apparaît lorsqu'au moins une parcelle du dossier est concernée par un zonage agricole ou environnemental)

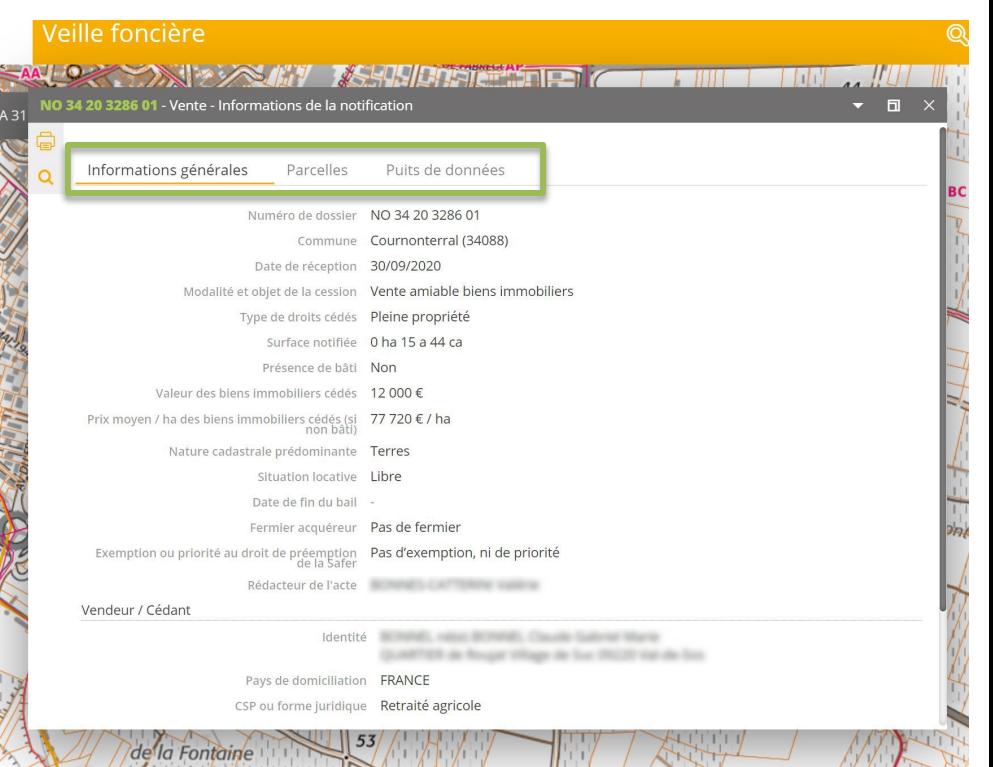

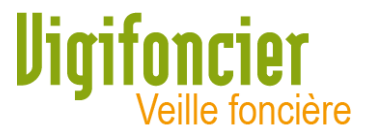

## Chaque dossier est spatialisé sur la carte de l'application. Pour voir le dossier sur la carte, réduisez et déplacez la fiche information.

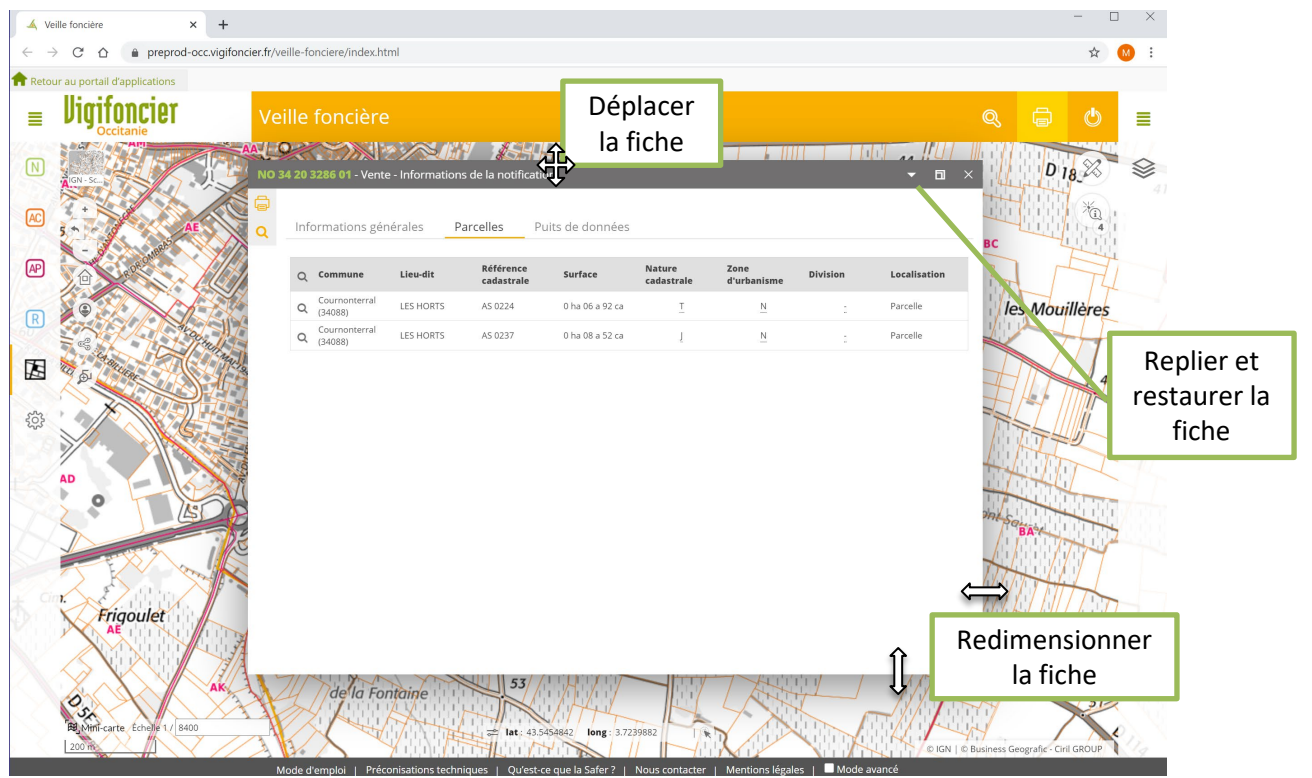

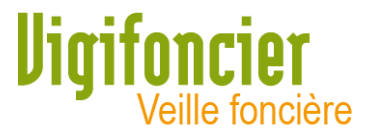

## Pour localiser précisément chaque parcelle, cliquez sur l'icône « loupe » de la première colonne du tableau des parcelles.

Certaines parcelles peuvent ne pas être localisables (arpentage récent) ; elles sont alors localisées par leur parcelle d'origine si l'information est disponible.

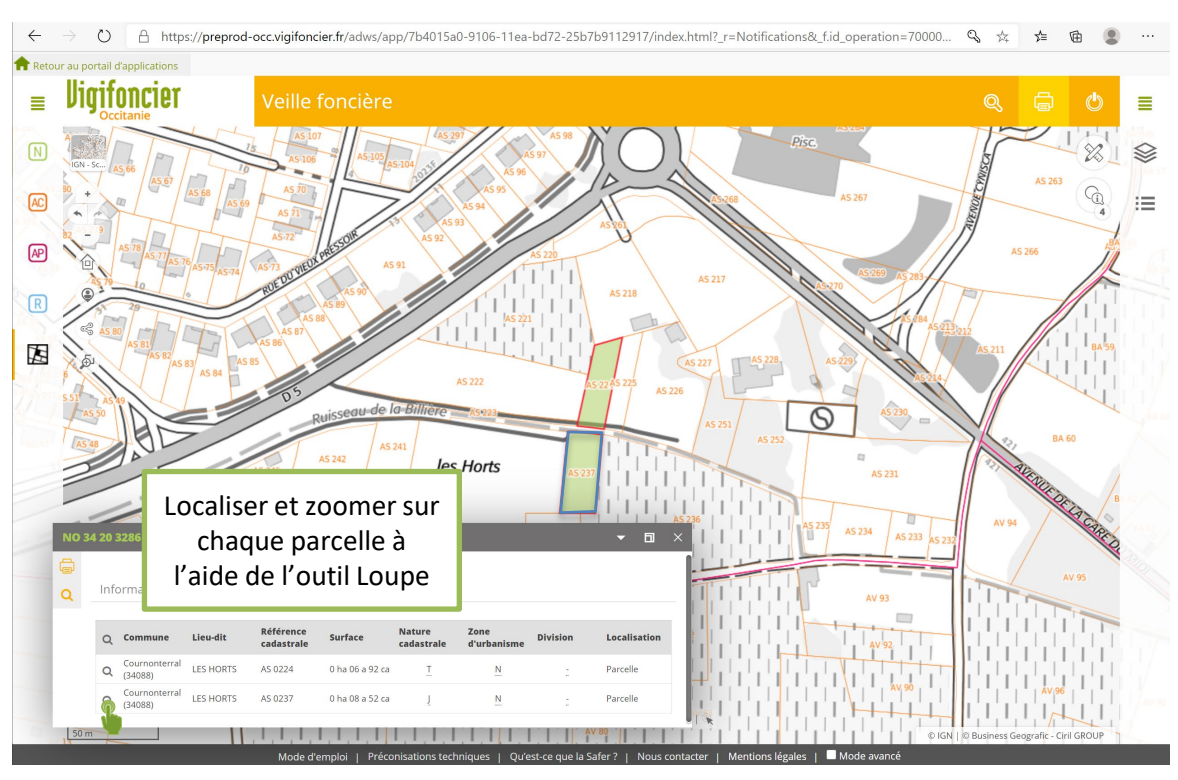

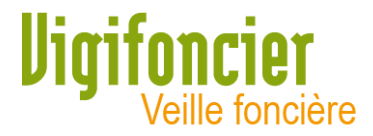

## Pour imprimer la fiche du dossier au format PDF, cliquez sur l'icône « Imprimer » en haut à gauche de la fiche information.

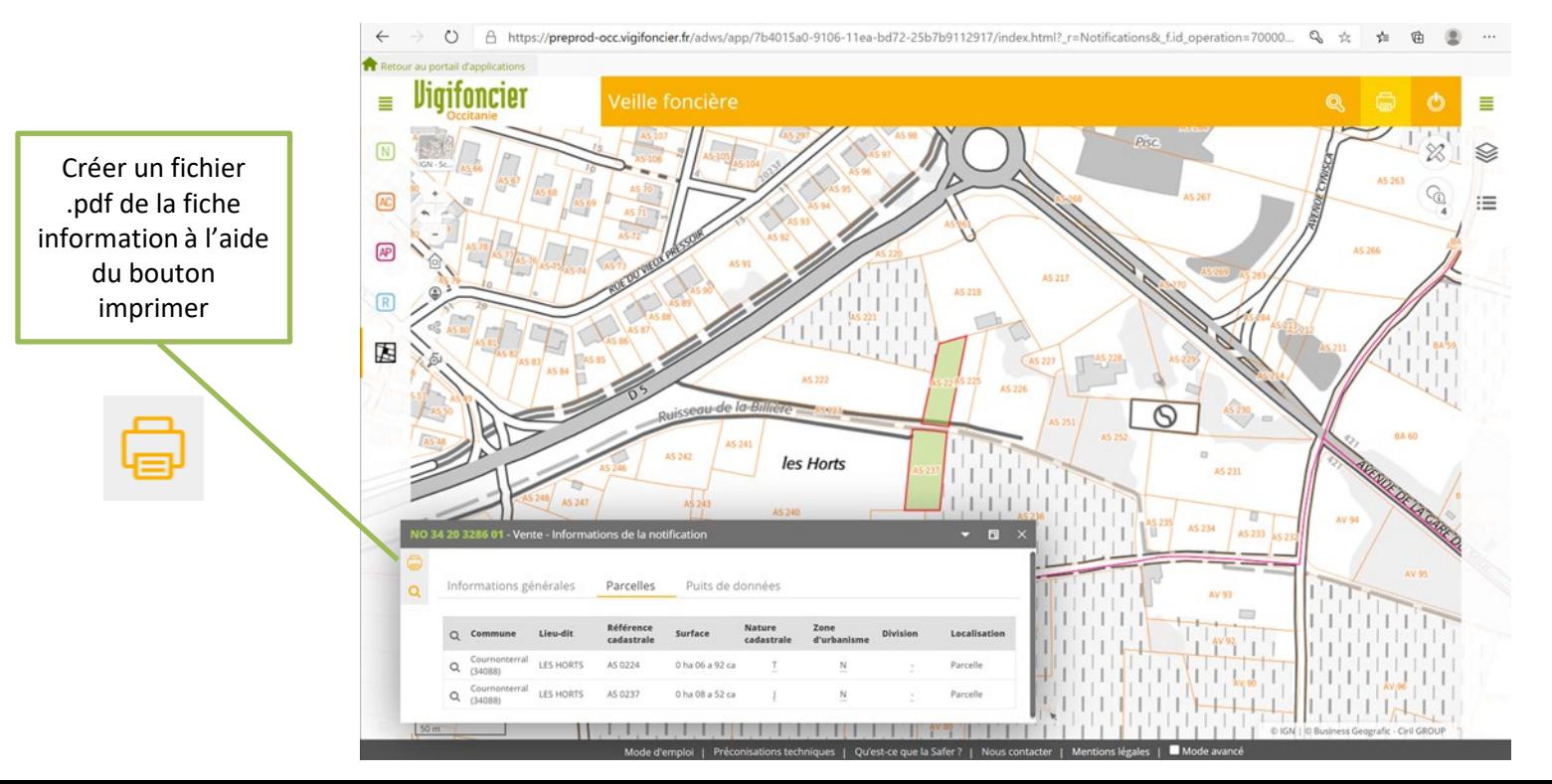

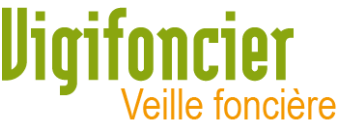

Pour ne visualiser que le dossier sélectionné, cochez la case « Isoler l'objet de la recherche » puis validez pour générer le fichier PDF : carte + descriptifs

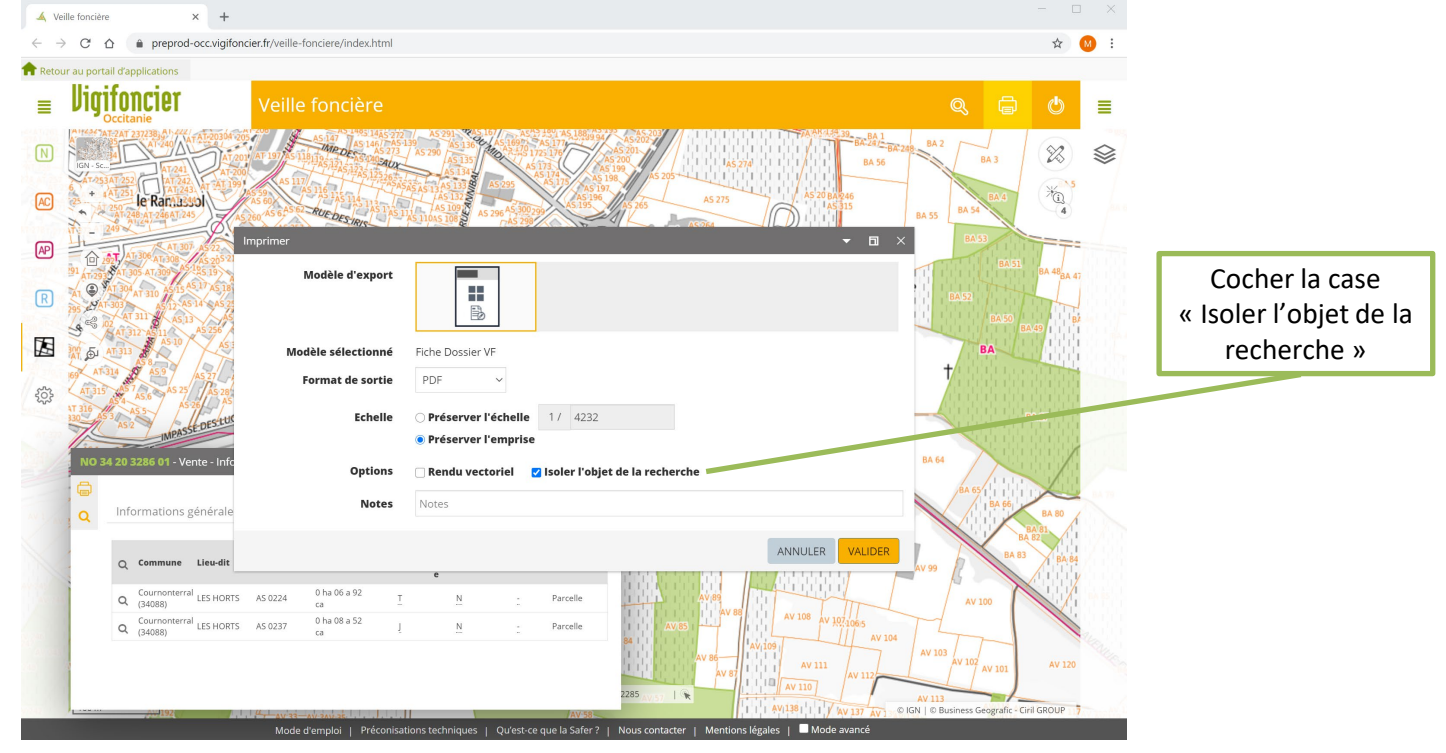

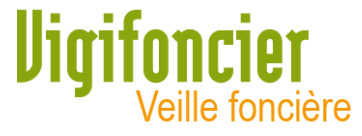

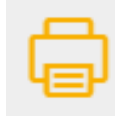

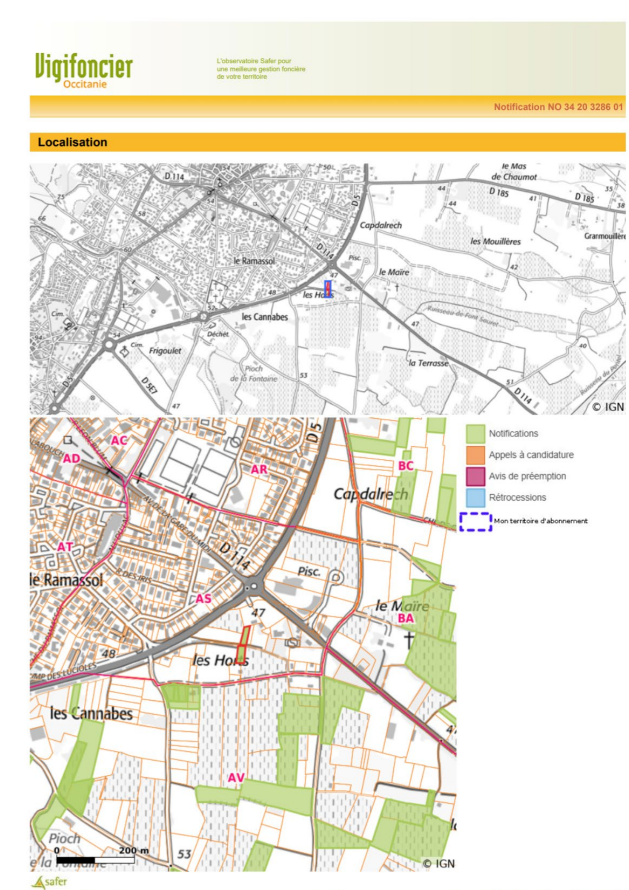

Page 1/2

#### **Informations**

matione générales

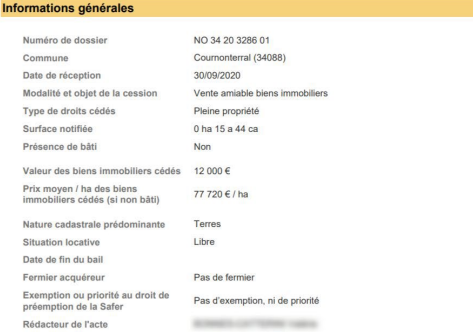

#### Vendeur / Cédant

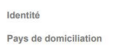

Michael A. Alan Schwede, Canada Cabrar Maria<br>Countries of the Rouge Village de Son Millett, variable fire FRANCE Retraité agricole

### CSP ou forme juridique

#### **Acquéreur / Cessionnaire**

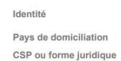

MOTORS was Milled Appent at some construction.<br>This is filled dealers for their model of spartecees by MIR Weights. FRANCE

### Retraité non agricole

#### **Parcelles**

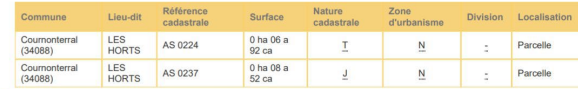

#### Puits de données

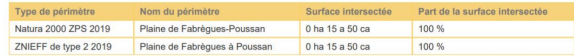

#### Asafer Veille foncière - Maud Chevignon

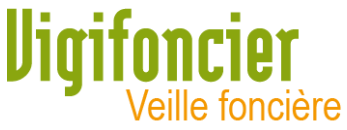

Modifier le fond de carte, sont disponibles : photos aériennes IGN, carte IGN 1/25000ème. Le fond de référence choisi sera imprimé sur les fichiers PDF des fiches d'information.

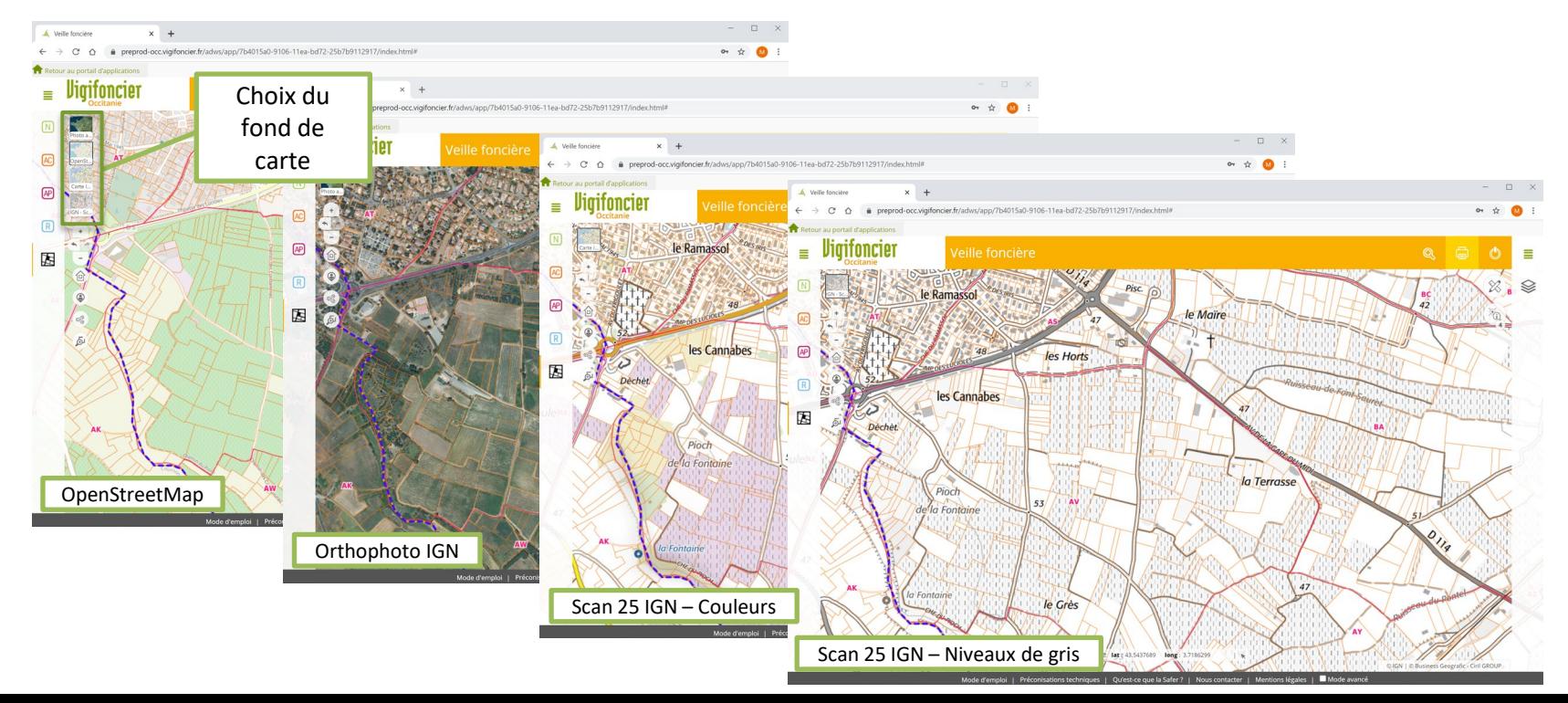

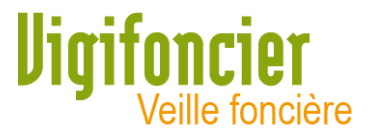

Lors de votre connexion, vous pouvez Autoriser l'utilisation du module de suivi pour suivre les statistiques de connexions.

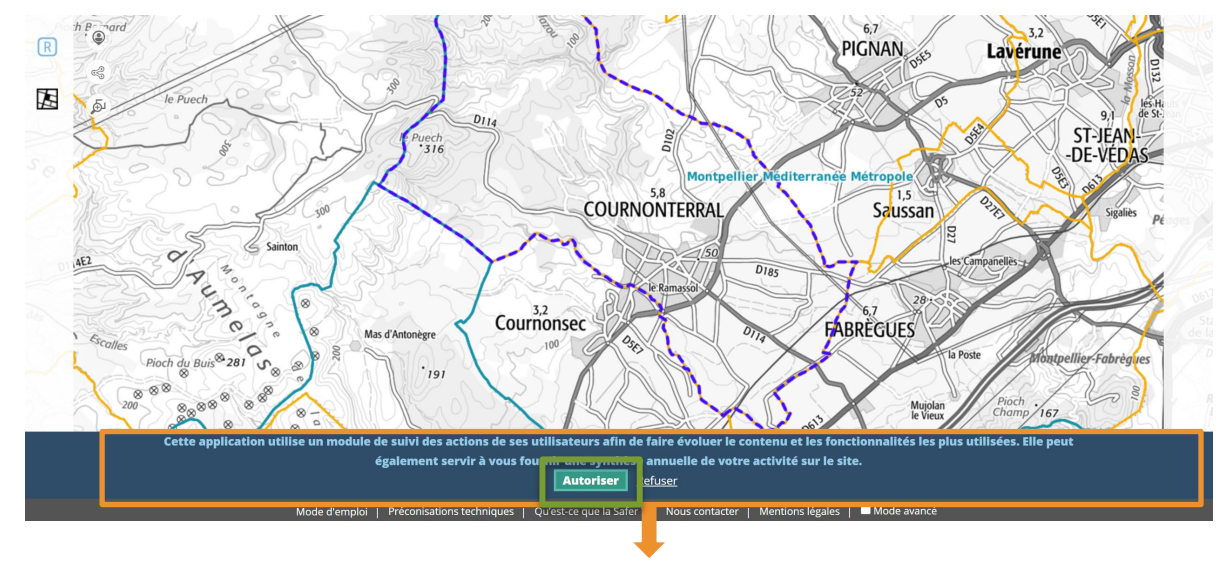

**Autoriser le module de suivi**